بر اســـــــــاس آخرین تغییرات مقررات ملی ویر ایش ۱۳۹۲

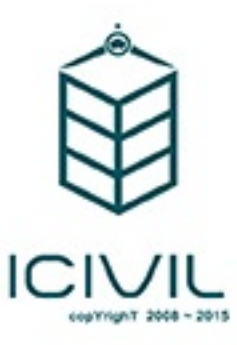

J

n

این فایل نمونه ای از ۲۹ صفحه ابتدایی قسمت طراحی پی آموزش طراحی ساختمان فولادی با نرم افزار Etabs 2013<br>و به روش LRFD منطبق بر آیین نامه های *ج*دید است برای تهیه نسخه کامل اینجا کلیک کنید

فهرست مطالب

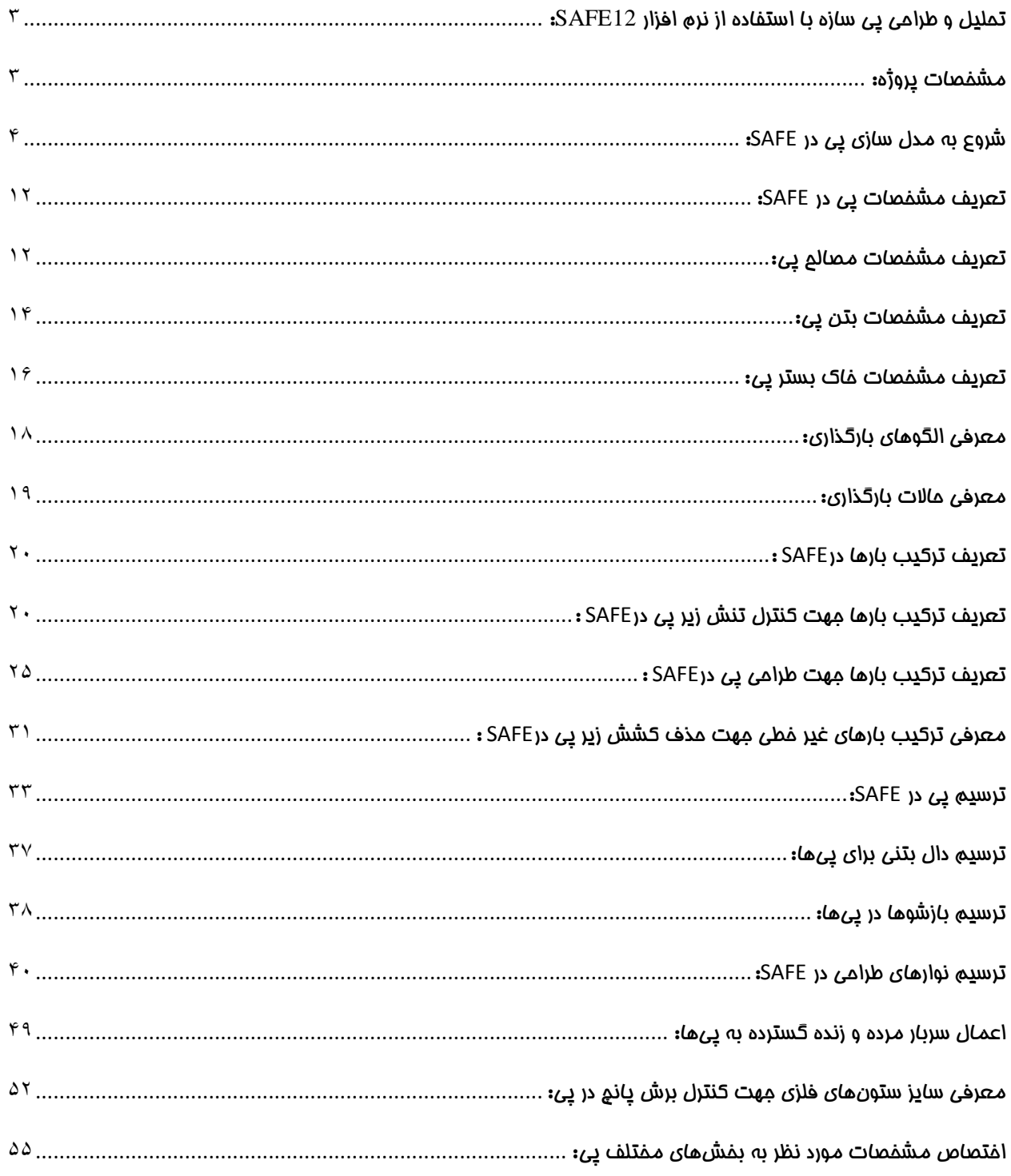

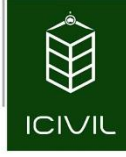

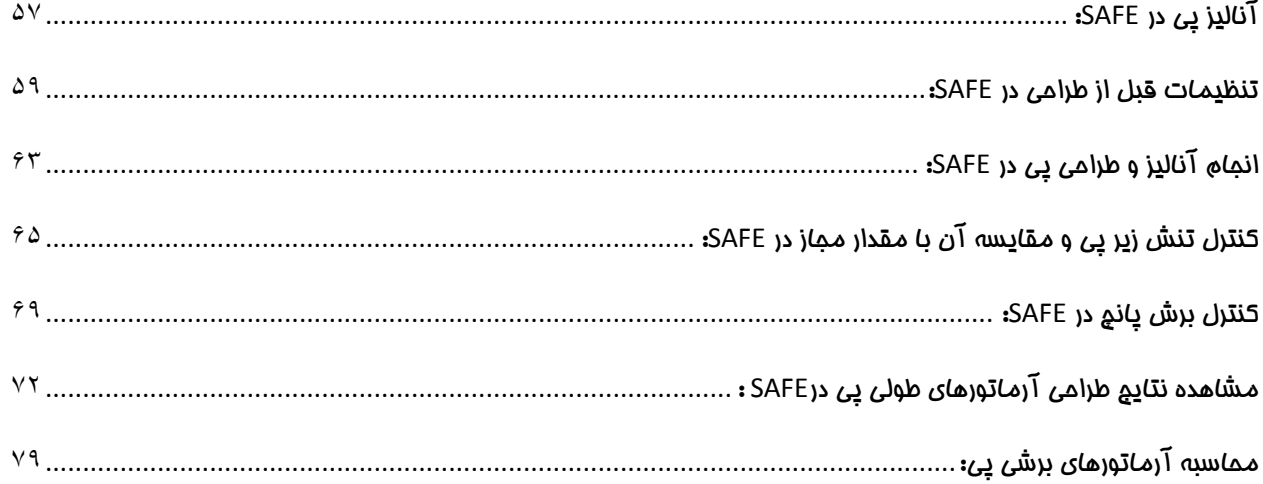

<mark>این فایل نمونه ای از ۲۹ صفحه ابتدایی قسمت طراحی پی آموزش طراحی ساختمان فولادی با نرم افزار Etabs 2013</mark> و به روش LRFD منطبق بر آیین نامه های جدید است برای تهیه نسخه کامل اینجا کلیک کنید

#### **صفحه 3**

# تحلیل و طراحی پی سازه با استفاده از نرم افزار **12SAFE**:

در ادامه این مجموعه، به نحوه طراحی پی سازه مذکور در نرم افزار SAFE در نسخه 12 پرداخته میشود.

# مشخصات پروژه:

مشخصات مصالح همانند جدول زیر میباشد:

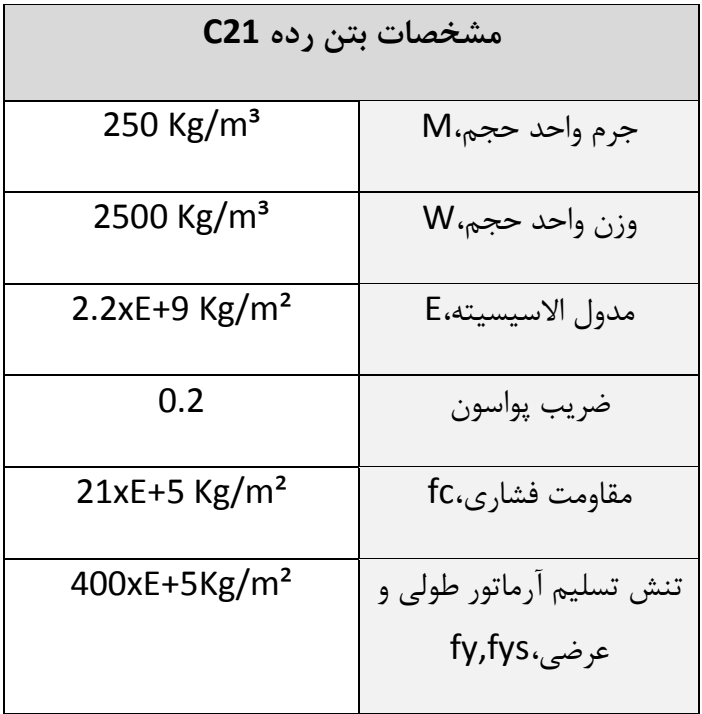

-1 مقاومت مجاز کف پی برابر 2 .2.5 Kg/cm

-2 از پی نواری استفاده شده است.

-3 سازه مورد نظر از نوع فوالدی 3 طبقه با سیستم باربر جانبی قاب خمشی متوسط فوالدی دریک جهت و قاب مهاربندی با بادبندهای EBF در جهت دیگر و سیستم باربر ثقلی نیز از نوع سقفهای کامپوزیت میباشد.

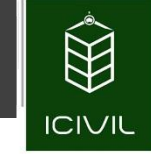

در عکس زیر نمایی از پروژه مدل شده در 2013ETABS را مشاهده مینمایید:

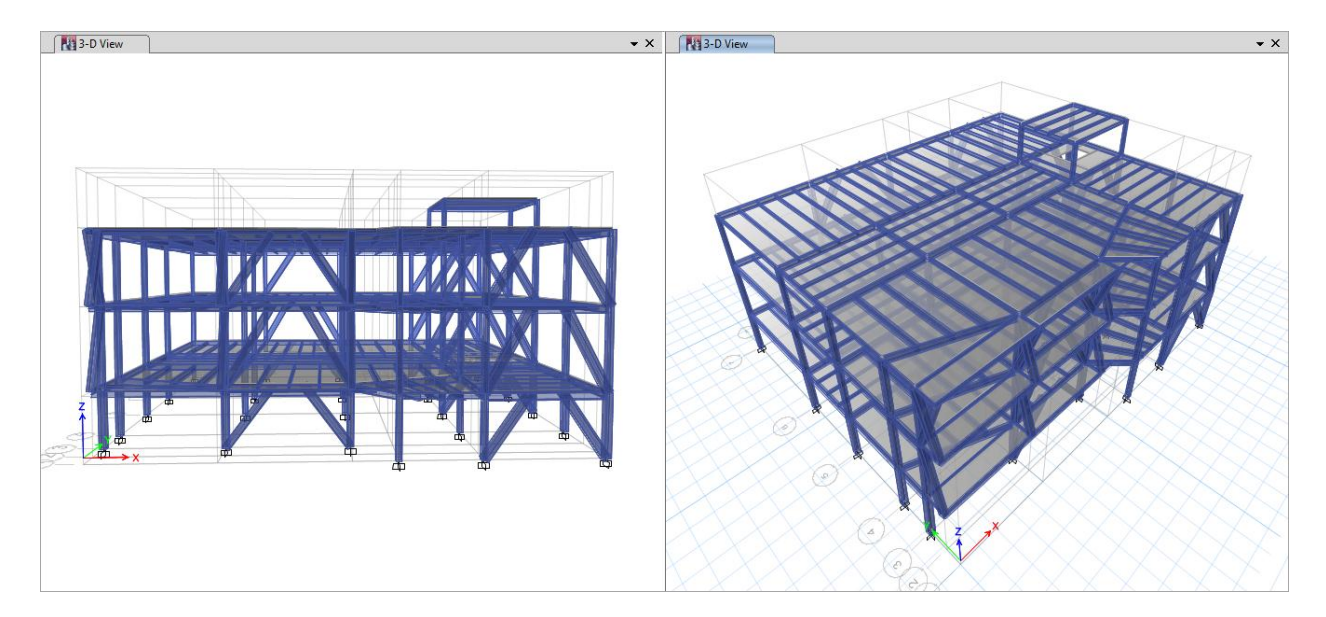

شکل 391

# شروع به مدل سازی پی در SAFE:

برای شروع به طراحی پی ابتدا باید از نرم افزار ETABS یک خروجی برای نرم افزار SAFE ایجاد کنیم. این فایل خروجی دارای مواردی از قبیل:

- خطوط شبکه جریان
- حالتهای بارهای استاتیکی
- بارهای نقطه ای هر یک از حالتهای بار استاتیکی
	- اندازه بار جهت کنترل برش پانچ در پی

و مواردی دیگر که در ادامه به آنها اشاره خواهیم کرد.

ابتدا در فایل ایتبس، دستور ...File > Export > Story as SAFE v12.f2k File.ا اجرا می کنیم.

**صفحه 4**

<mark>این فایل نمونه ای از ۲۹ صفحه ابتدایی قسمت طراحی پی آموزش طراحی ساختمان فولادی با نرم افزار Etabs 2013</mark> و به روش LRFD منطبق بر آیین نامه های جدید است برای تهیه نسخه کامل اینجا کلیک کنید

**صفحه 5**

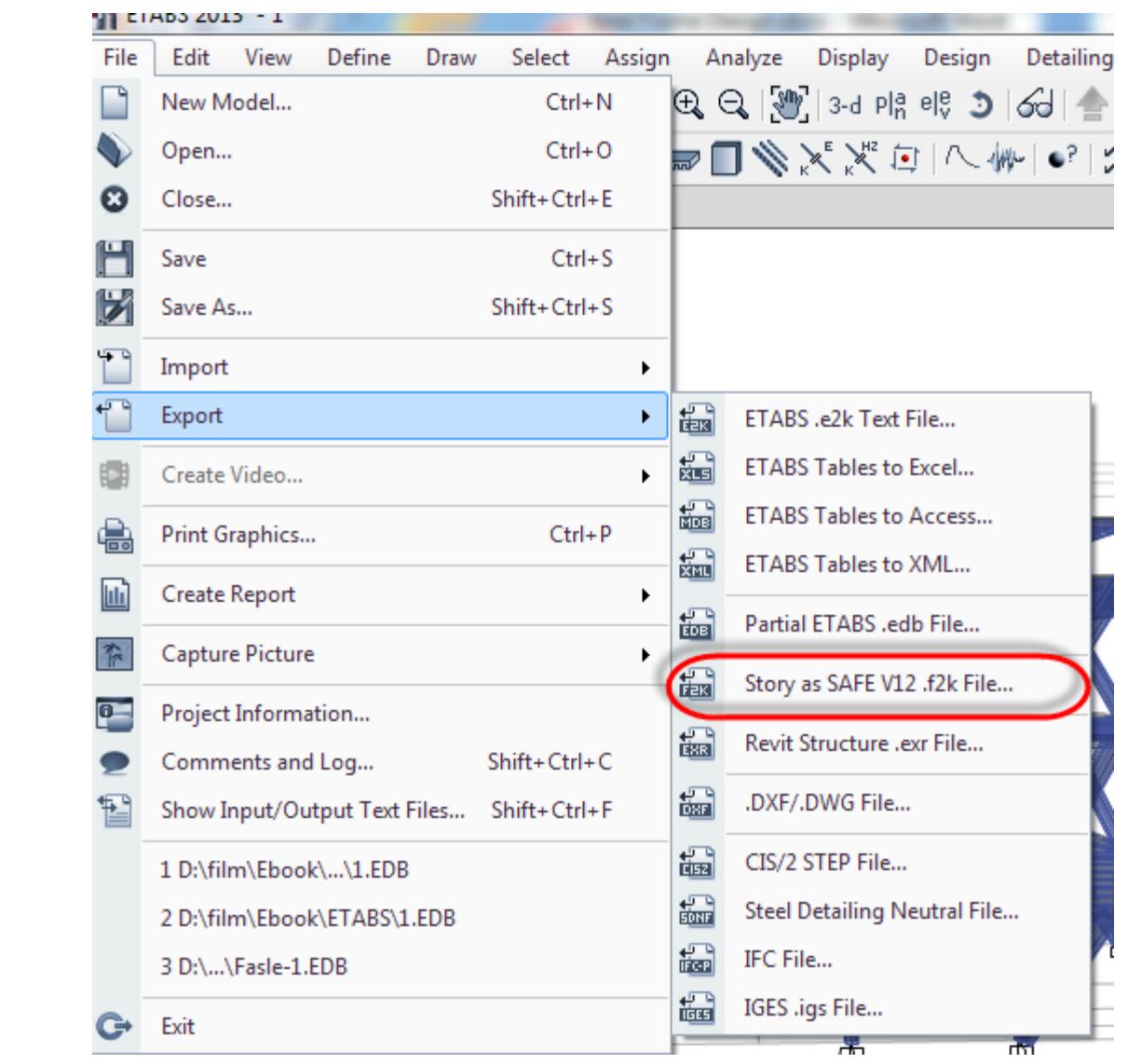

شکل 391

- -3 در پنجره ظاهر شده همانند شکل زیر از کشوی Export to Story طبقه Base را انتخاب میکنیم تا بارهای طبقه BASE به پی وارد شود.
- -2 سه گزینه بعدی مربوط به نوع باری است که میبایست به پی منتقل شود است که میتوان دو گزینه آخر را یکی انتخاب کرد. در اینجا گزینه دوم یعنی from Loads and Loads Floor Export Above را انتخاب میکنیم تا تمامی بارهای موجود در کفها و سایر عناصر به پی منتقل شوند.

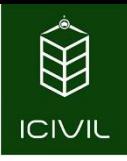

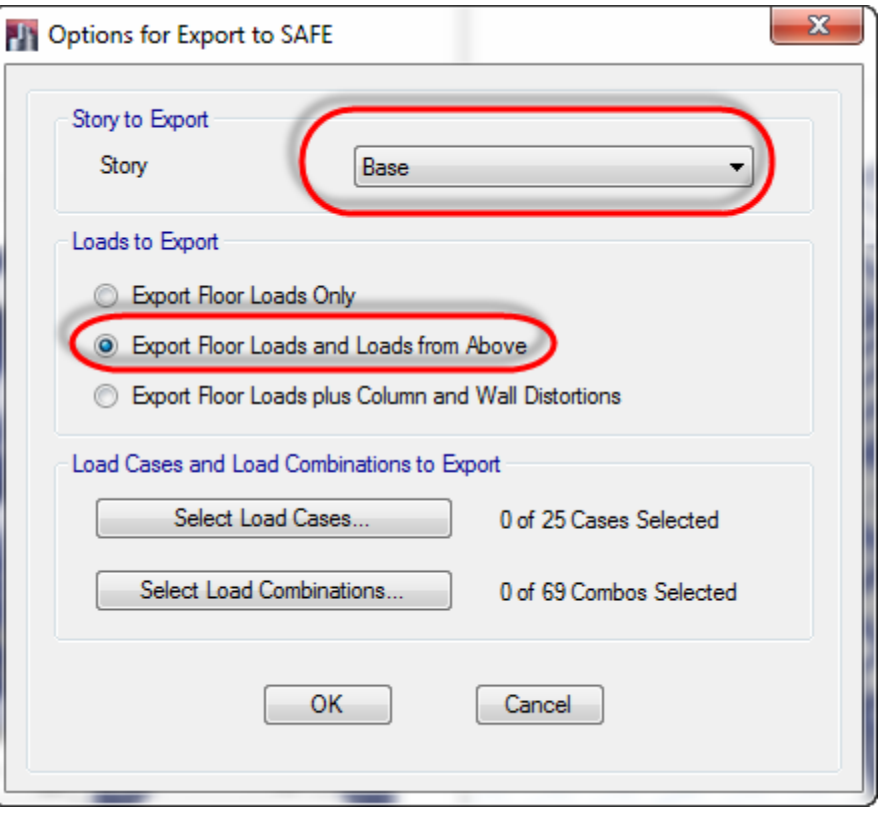

شکل 391

-1 روی گزینه ... Cases Load Select کلیک میکنیم تا پنجره انتخاب نوع بارها باز شود. در پنجره ظاهر شده تمامی بارهای ثقلی شامل DEAD و SD و Live و همچنین کلیه بارهای جانبی زلزله را انتخاب میکنیم. باید توجه گردد که نباید بارهای خیالی و بار MASS که در طراحی اسکلت فوالدی از آنها استفاده شده است انتخاب گردند.)بارهای خیالی برای سازههایی که به روش حدی نهایی طراحی شدهاند وجود دارند و چنانچه سازه به روش تنش مجاز طراحی شده باشد فاقد این حالتهای بار میباشد. بار SD نیز برای سقفهای کامپوزیت وجود دارد(

**تمامی حقوق مادی و معنوی این اثر متعلق به گروه تخصصی مهندسی عمران آی سیویل است و هر گونه کپی برداری و انتشار آن شرعا حرام و از طریق قانون قابل پیگیری است**

این فایل نمونه ای از ۲۹ صفحه ابتدایی قسمت طراحی پی آموزش طراحی ساختمان فول**ادی با نرم افزار 2013 Etabs** و به روش LRFD منطبق بر آیین نامه های جدید است برای تهیه نسخه کامل اینجا کلیک کنید

**صفحه 7**

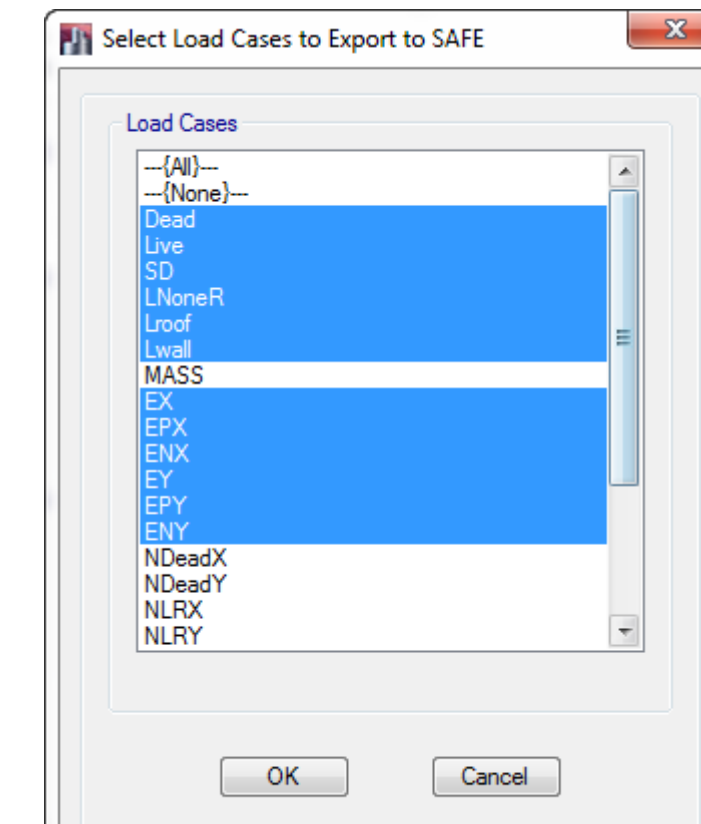

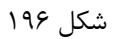

-1 سپس بر روی گزینه ...Combinations Load Select کلیک کرده و تمامی ترکیب بارهای معرفی شده برای طراحی اسکلت فوالدی را همانند شکل 391 انتخاب میکنیم1.E تا 16E و 1Comb تا .Comb44

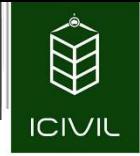

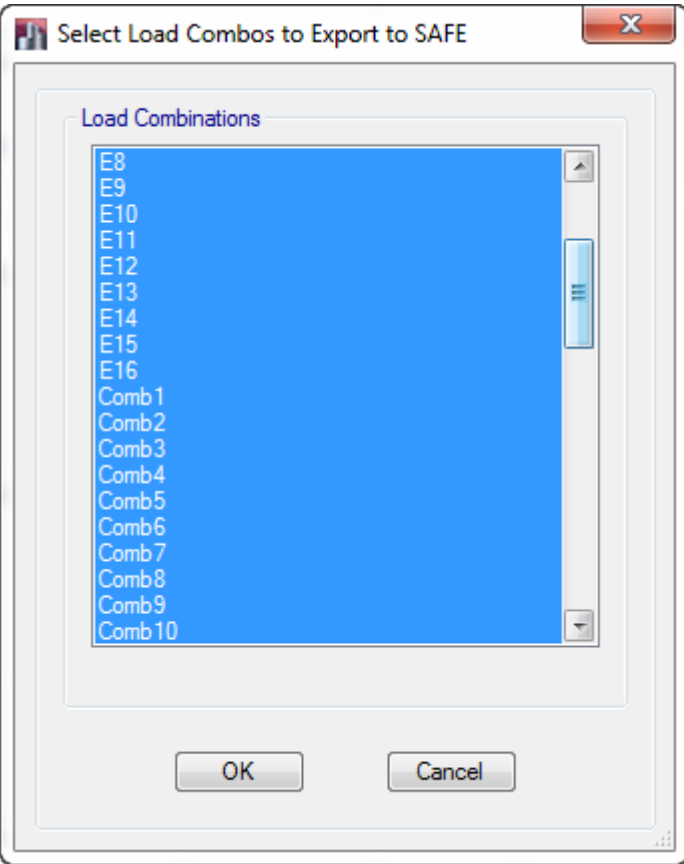

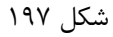

-1 سپس باید بر روی دکمه OK کلیک کنیم. نام و مسیر نصب فایل خروجی را تعیین میکنیم. فایل ساخته شده با پسوند K2F ساخته میشود که میتواند مبنای ساخت مدل پی در نرم افزار SAFE باشد. -1 پس از آن نرم افزار 12v SAFEرا باز کرده و به منوی ...File K2F.SAFE/Import/File مراجعه میکنیم و فایل ساخته شده توسط نرم افزارETABS را فراخوان میکنیم. به این ترتیب در SAFE مدلی به وجود میآید که شامل نقاط تکیه گاهی به همراه واکنشهای تکیه گاهی منتقل شده، حاالت بار استاتیکی و ترکیب بارهای ساخته شده در ETABS میباشد.

**تمامی حقوق مادی و معنوی این اثر متعلق به گروه تخصصی مهندسی عمران آی سیویل است و هر گونه کپی برداری و انتشار آن شرعا حرام و از طریق قانون قابل پیگیری است**

این فایل نمونه ای از ۲۹ صفحه ابتدایی قسمت طراحی پی آموزش طراحی ساختمان فول**ادی با نرم افزار 2013 Etabs**<br>و به روش LRFD منطبق بر آیین نامه های *ج*دید است برای تهیه نسخه کامل اینجا کلیک کنید

**صفحه 9**

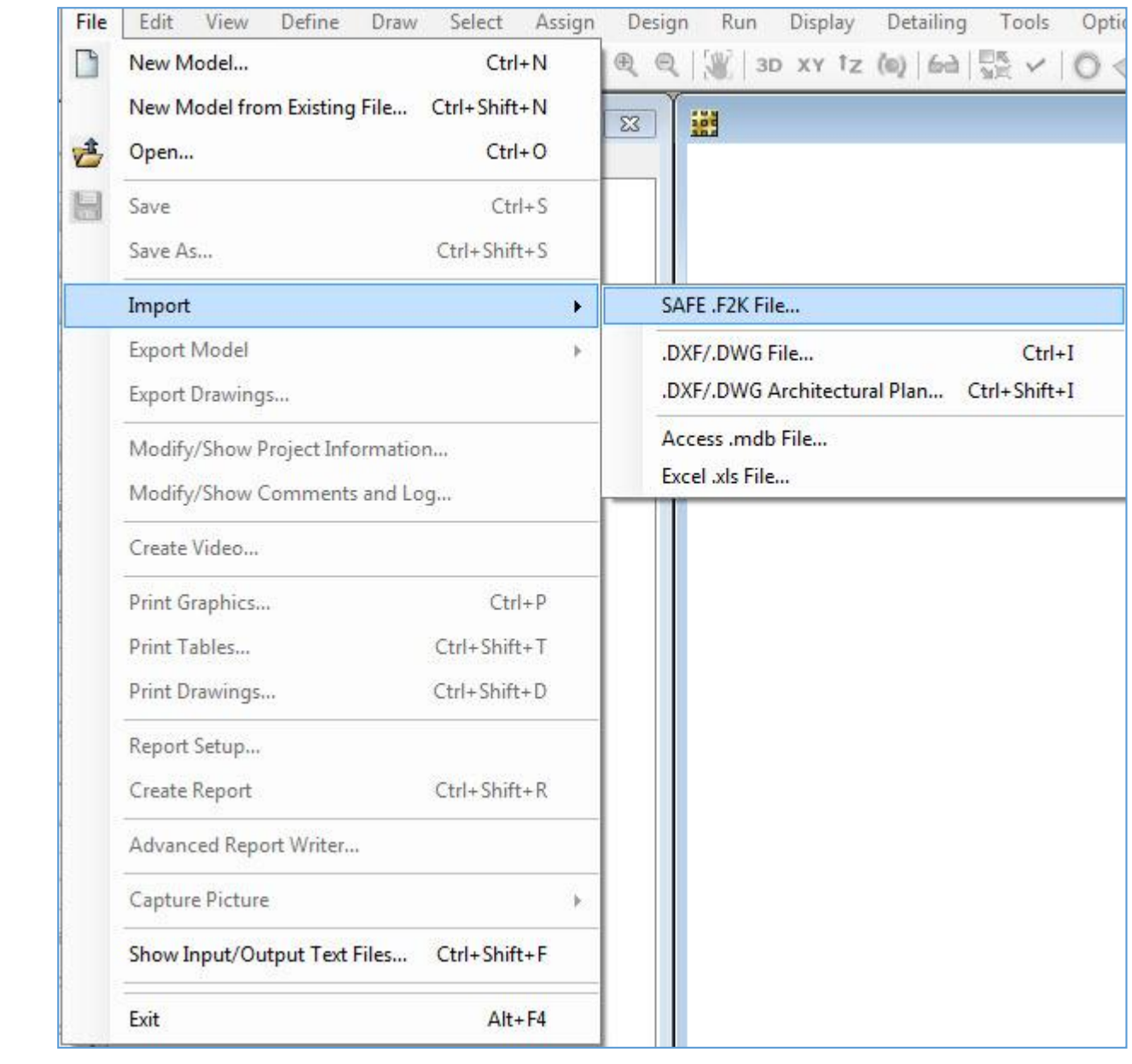

شکل 391

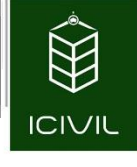

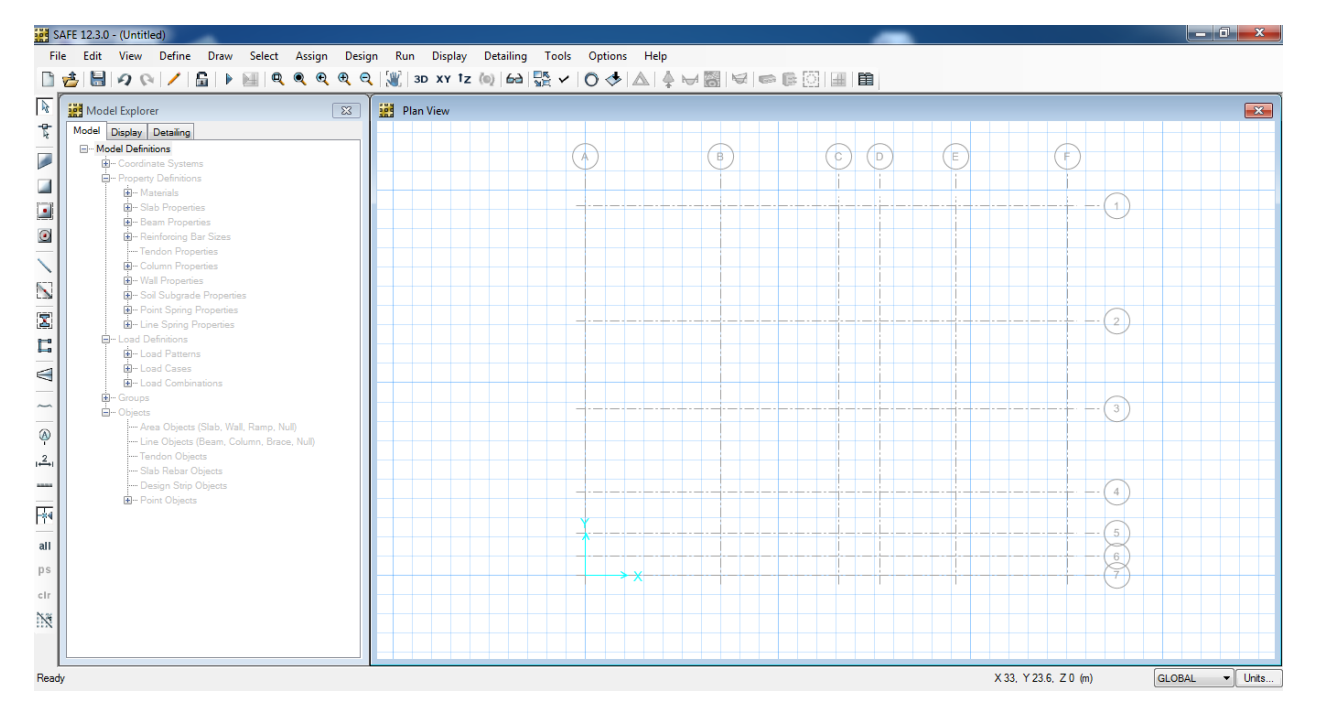

## شکل 399

همانند شکل باال خطوط شبکه و نقاط تکیه گاهی ستونها به پی منتقل شده است و کار طراحی پی را خیلی راحتتر میکند. در ادامه به نحوه طراحی پی به صورت گام به گام پرداخته میشود.

جهت بهتر شدن محیط کار در نرم افزار ابتدا پنجره کاوشگر را غیر فعال میکنیم. برای اینکار کافی است که بر روی دکمه Close ) ( کلیک کنیم. همچنین جهت اینکه خطوط شطرنجی پیش زمینه نرم افزار غیر فعال شود بر روی آیکون از نوار ابزار فوقاتی کلیک میکنیم. سپس در پنجره جدید باز شده گزینه Horison را غیر فعال میکنیم.

این فایل نمونه ای از ۲۹ صفحه ابتدایی قسمت طراحی پی آموزش طراحی ساختمان فولادی با نرم افزار **1203 Etabs**<br>و به روش LRFD منطبق بر آیین نامه های *ج*دید است برای تهیه نسخه کامل اینجا کلیک کنید

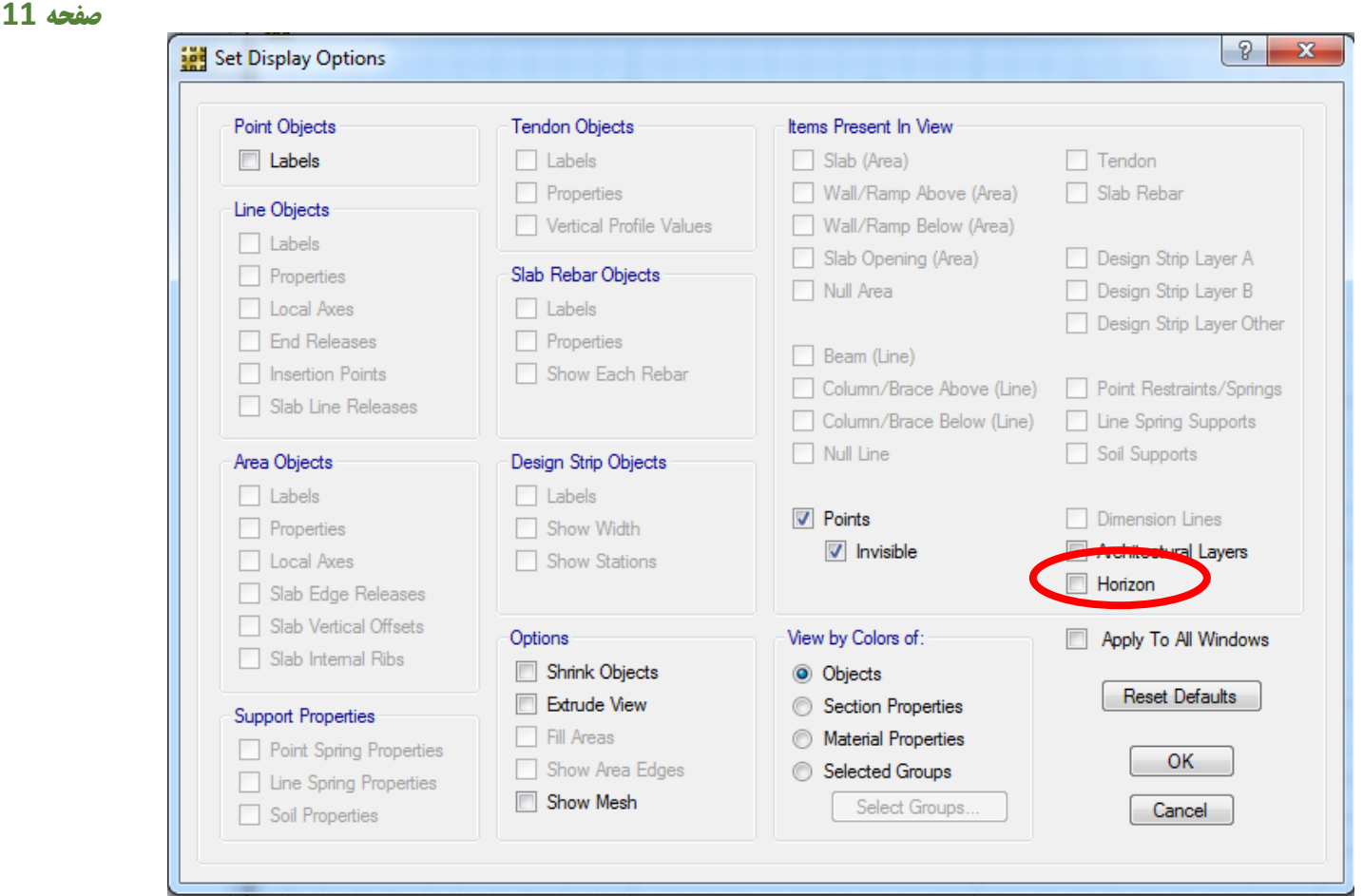

شکل 222

جهت ذخیره کردن فایل طراحی پی، از منوی File بر روی گزینه Save کلیک میکنیم و فایل را در محل مورد نظر با نام دلخواه دخیره میکنیم. جهت تغییر واحد اصلی نرم افزار بر روی گزینه <mark>Wnits… در گوشه سمت</mark> راست پایین نرم افزار کلیک میکنیم. در پنجره جدید ظاهر شده بر روی گزینه Units Consistent کلیک میکنیم و واحد C,m,Kgf را انتخاب کرده و بر روی دکمه OK کلیک میکنیم.

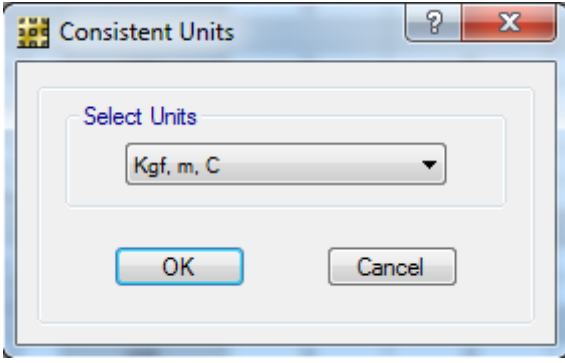

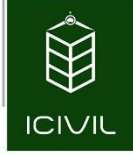

## تعریف مشخصات پی در SAFE:

در این قسمت به نحوه نعریف مشخصات پی اعم از نوع مصالح، نوع پی و ضخامت آن، مشخصات خاک بستر و ... که در ادامه به آنها خواهیم پرداخت.

## تعریف مشخصات مصالح پی:

برای معرفی مشخصات جدول ارائه شده در مراحل ابتدایی این بخش مراحل زیر را انجام میدهیم:

-3 از منوی Define گزینه ...Materials را انتخاب میکنیم که پنجره جدیدی همانند شکل زیر نمایش داده میشود.

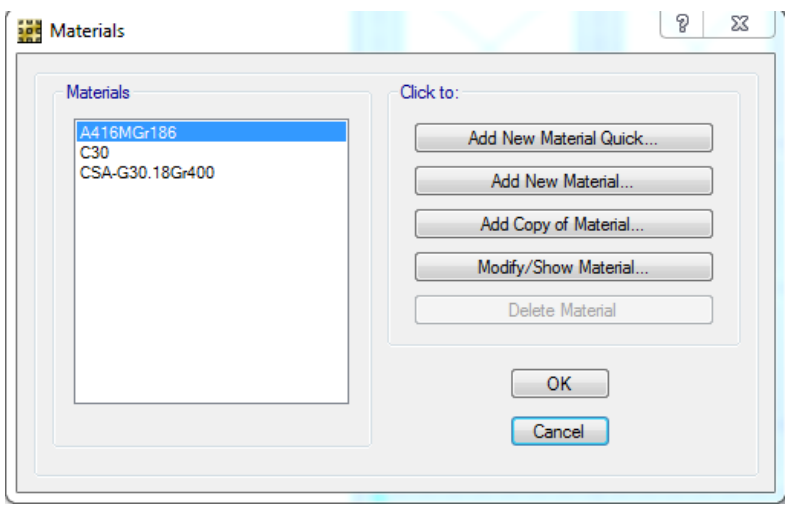

شکل 222

-2 گزینه 30C را انتخاب کرده و سپس بر روی دکمه ...Material Show/Modify کلیک میکنیم تا پنجره مربوط به مشخصات بتن مصرفی ظاهر شود. -1 در پنجره جدید ظاهر شده در قسمت Name Material نام مقطع بتنی را 21C ویرایش میکنیم. -1 مقدار وزن مخصوص بتن را برابر 3 .میکنیم وارد 2.5 e3 Kg/m -1 مقدار مدول الاسیسیته را برابر 2.2xE+9 Kg/m<sup>2</sup> وارد می کنیم. -1 مقدار مقاومت مشخصه بتن را برابر 100000 f'c = 2100000 وارد میکنیم.

<mark>این فایل نمونه ای از ۲۹ صفحه ابتدایی قسمت طراحی پی آموزش طراحی ساختمان فولادی با نرم افزار Etabs 2013</mark> و به روش LRFD منطبق بر آیین نامه های جدید است برای تهیه نسخه کامل اینجا کلیک کنید

#### **صفحه 13**

-1 سپس بر روی دکمه OK کلیک میکنیم تا مجدداً به پنجره Materials برگردیم.

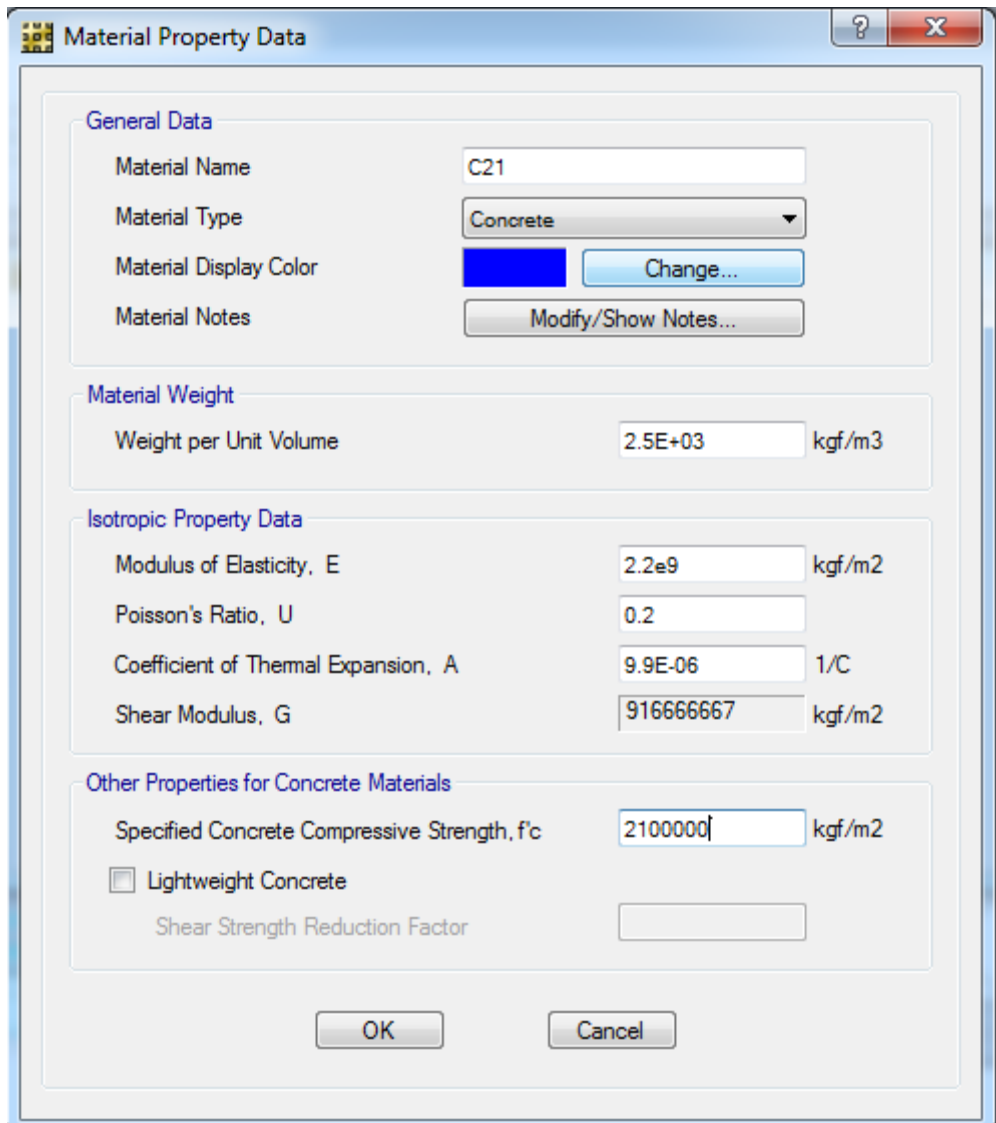

شکل ۲۰۳

- -1 در پنجره Materials گزینه 400Gr30.18G-CSA را انتخاب کرده و بر روی گزینه Modify/Show Material کلیک می کنیم.
- -9 در پنجره جدید ظاهر شده مشخصات مصالح آرماتورها را میبایست مطابق جدول مشخصات پروژه وارد نماییم.
	- -32 در قسمت Name Material نام AIII را ویرایش میکنیم.
	- ۱۱- مقدار وزن مخصوص آرماتورها که از جنس فولاد هستند را برابر 7850 Kg/m<sup>3</sup> وارد میکنیم.
	- **تمامی حقوق مادی و معنوی این اثر متعلق به گروه تخصصی مهندسی عمران آی سیویل است و هر گونه کپی برداری و انتشار آن شرعا حرام و از طریق قانون قابل پیگیری است**

-32 مقدار مدول االسیسیته فوالد را برابر ²m/Kg 10e2.1 وارد میکنیم.

-31 مقدار تنش تسلیم و تنش گسیختگی آرماتورهای طولی را به ترتیب برابر 40000000 و 60000000 کیلوگرم بر متر مربع وارد میکنیم.

-31 سپس بر روی دکمه OK کلیک میکنیم تا مشخصات آرماتورها به نرم افزار تعریف شود. با زدن دکمه OK در پنجره Materials کلیه مشخصات معرفی شده به نرم افزار تعریف خواهند شد.

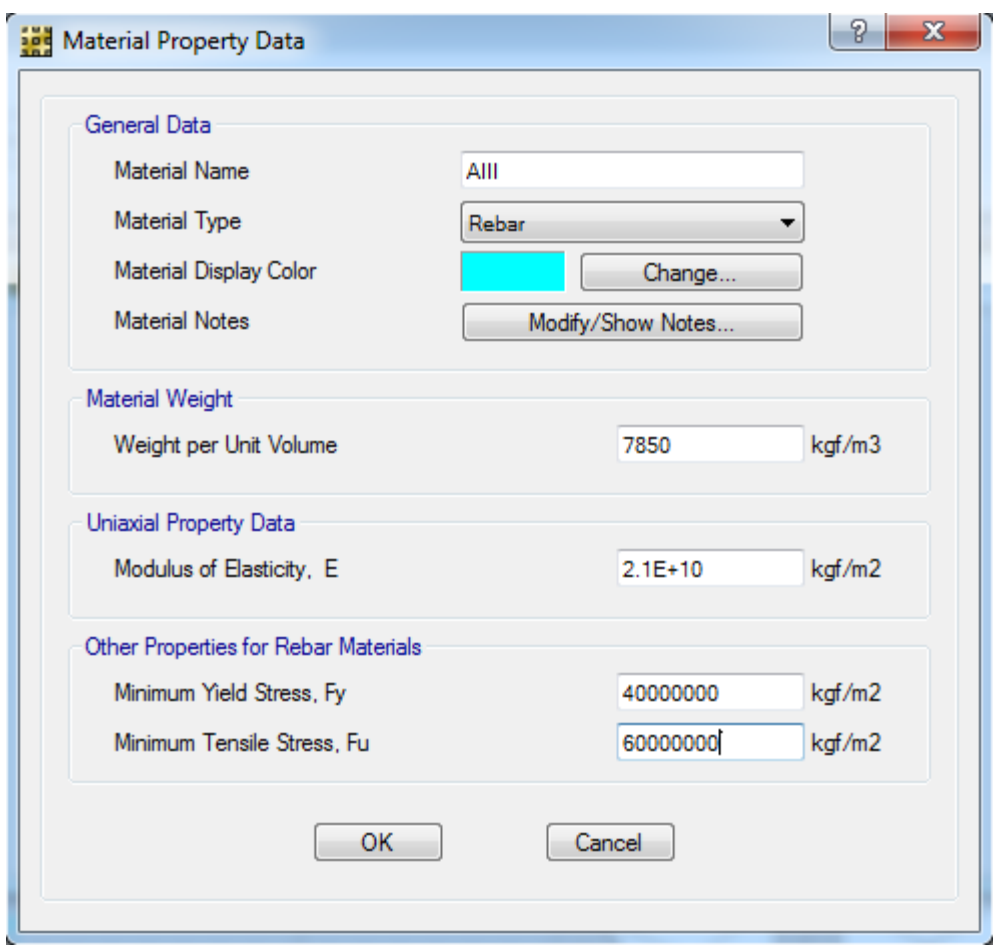

شکل 221

### تعریف مشخصات بتن پی:

در این قسمت مشخصات بتن مصرفی را برای پی به نرم افزار تعریف میکنیم. مراحل زیر را برای اینکار انجام میدهیم:

این فایل نمونه ای از ۲۹ صفحه ابتدایی قسمت طراحی پی آموزش طراحی ساختمان فول**ادی با نرم افزار 2013 Etabs** و به روش LRFD منطبق بر آیین نامه های جدید است برای تهیه نسخه کامل اینجا کلیک کنید

-1 از منوی Define گزینه Properties Slab را انتخاب میکنیم. با انتخاب این گزینه پنجره جدیدی همانند شکل زیر ظاهر میشود.

**صفحه 15**

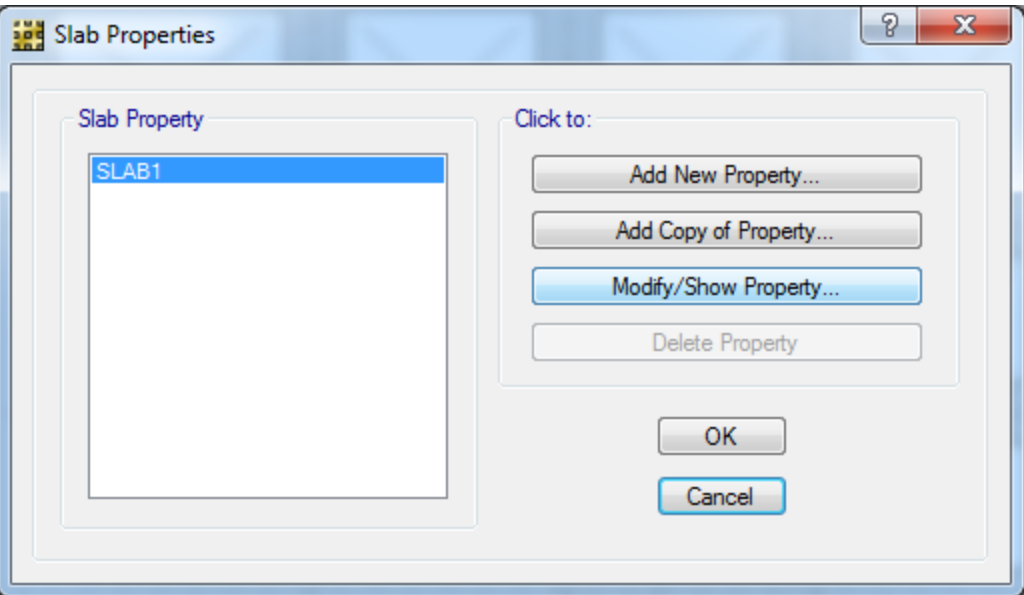

شکل ۲۰۵

- -2 گزینه 1SLAB را انتخاب میکنیم. سپس بر روی گزینه ...Property Show/Modify کلیک میکنیم تا پنجره جدید دیگری ظاهر شود.
- -3 در پنجره مربوط به مشخصات دال بتنی پی در قسمت Material Slab کنترل میکنیم که نوع مصالح بتنی )21C )انتخاب شده باشد.
- -4 در قسمت Type گزینه Footing را انتخاب میکنیم. برای پیهای نواری میبایست این گزینه انتخاب گردد و برای پیهای گسترده میبایست گزینه MAT انتخاب گردد.
- -5 در قسمت Thickness ضخامت پی را برابر m 0.8 وارد میکنیم. سپس بر روی دکمه OK کلیک می نماییم.
- -6 در پنجره Properties Slab نیز بر روی دکمه OK کلیک میکنیم تا مشخصات دال بتنی برای پی به نرم افزار معرفی شود.

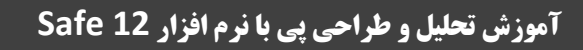

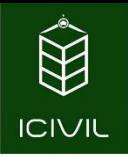

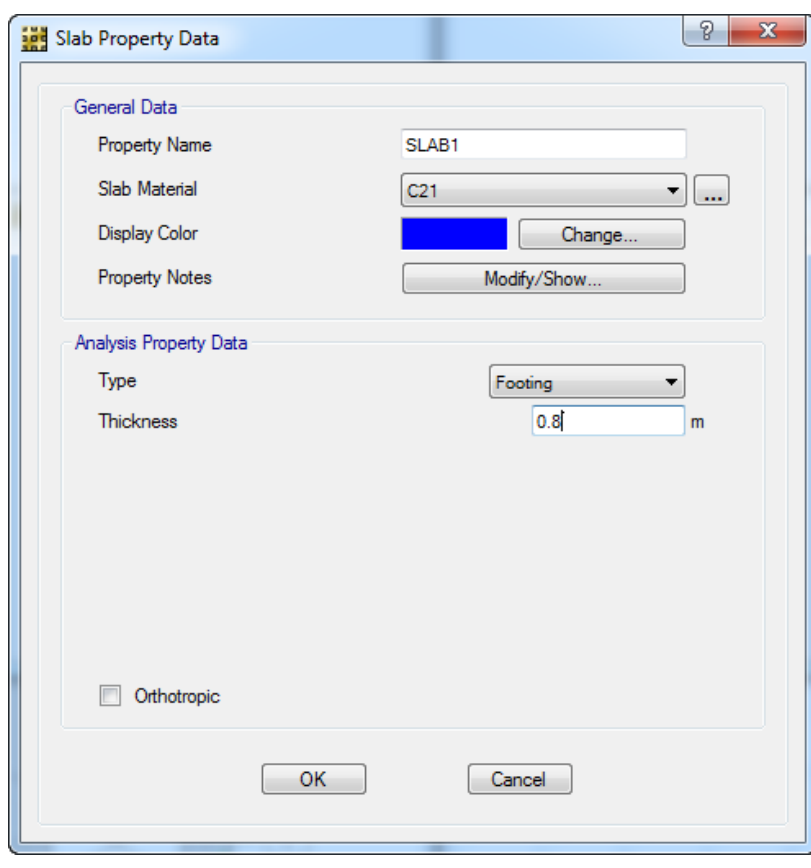

شکل ۲۰۶

# تعریف مشخصات خاک بستر پی:

برای اینکار مراحل زیر را انجام میدهیم:

-1 از منوی Define بر روی گزینه Properties Sabgrade Soil کلیک میکنیم تا پنجره جدیدی همانند شکل زیر ظاهر شود.

این فایل نمونه ای از ۲۹ صفحه ابتدایی قسمت طراحی پی آموزش طراحی ساختمان فول**ادی با نرم افزار 2013 Etabs** و به روش LRFD منطبق بر آیین نامه های جدید است برای تهیه نسخه کامل اینجا کلیک کنید

**صفحه 17**

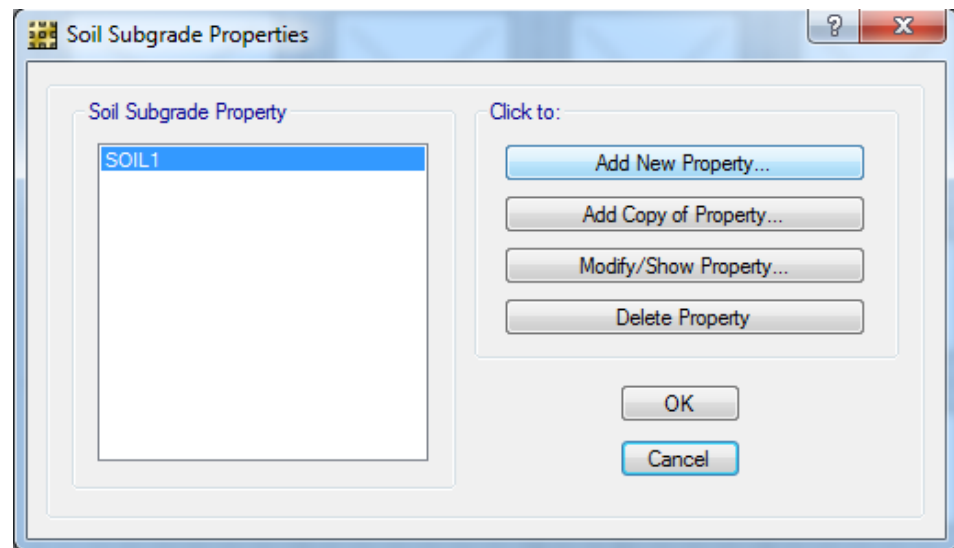

شکل 221

- -2 گزینه 1SOIL را ابتدا انتخاب میکنیم، سپس بر روی گزینه ...Property Show/Modify کلیک مے کنیم.
- -3 در پنجره جدیدی که ظاهر خواهد شد میبایست ضریب مدول بستر را که در کتابهای مهندسی پی به نام K<sup>S</sup> معرفی میشود را به نرم افزار تعریف نماییم. عدد پیش فرض معموالً مورد پذیرش خواهد بود و بر روی دکمه OK کلیک میکنیم.

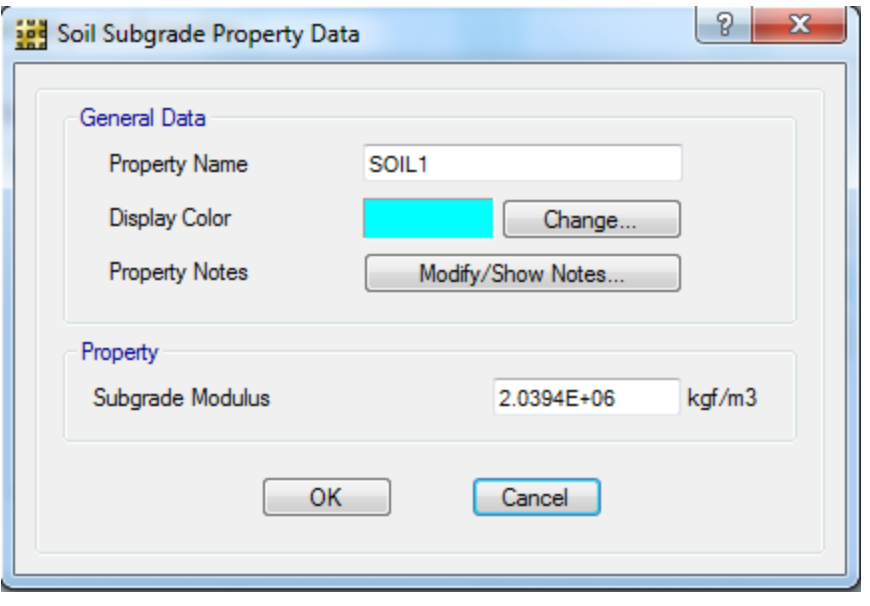

شکل ۲۰۸

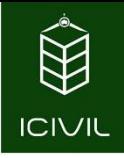

بیشتر بدانیم:

نرم افزار جهت تحلیل پیها ،تکیه گاه پیها را که در عمل همان خاکها میباشند را با یکسری فنر مدل میکند. سختی این فنرها در واقع همان مدول بستر خاکها میباشد. در کتاب مهندسی پی باولز رابطه زیر برای مدول بستر خاکها پیشنهاد شده است:

 $K_S = 120 \times q_a$  (KN/m<sup>3</sup>)

تنش مجاز خاک $q_a$ 

جدول زیر نیز چند نمونه ضریب بستر خاک بر اساس نوع خاک که بر اساس واحد (³m/KN (میباشد ارائه میگردد.

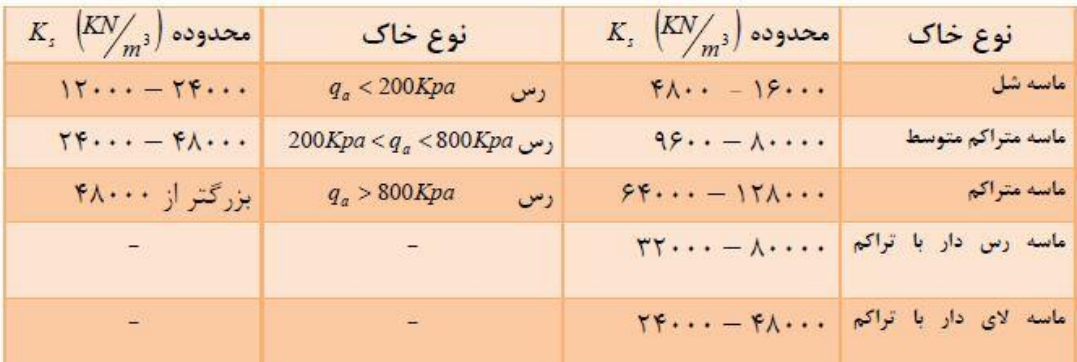

با توجه به موارد باال میتوان یک عدد برای مدول بستر در نظر گرفت. برحسب واحد m,Kg عدد پیش فرض مناسب بوده و آن را میپذیریم.

## معرفی الگوهای بارگذاری:

نرم افزار 12v SAFE بر خالف ورژن 8 آن دارای دو حالت معرفی بار میباشد. یکی از این حاالت، معرفی الگوهای بار گذاری است. این الگوها در واقع معرفی نوع بارهای وارده برای آنالیز میباشد. برای معرفی و ویرایش الگوهای بارگذاری مراحل زیر را انحام میدهیم:

این فایل نمونه ای از ۲۹ صفحه ابتدایی قسمت طراحی پی آموزش طراحی ساختمان فول**ادی با نرم افزار Etabs 2013** و به روش LRFD منطبق بر آیین نامه های جدید است برای تهیه نسخه کامل اینجا کلیک کنید

- -3 از منوی Define گزینه Patterns Load را انتخاب میکنیم.
- -2 در پنجره جدید ظاهر شده در لیست Load، الگوهای باری که در آنالیز و طراحی میبایست از آنها استفاده شود را باید به نرم افزار تعریف نماییم. زمانی که فایل را از نرم افزار ETABS فراخوان میکنیم این الگوها به صورت خودکار به نرم افزار معرفی میشوند و فقط در این قسمت کافی است که بارهای اضافه را از لیست Load حذف نماییم. بارهایی که میبایست باقی بمانند شامل: **بار مرده، بار زنده، بارهای زلزله با و بدون خروج از مرکزیت**.

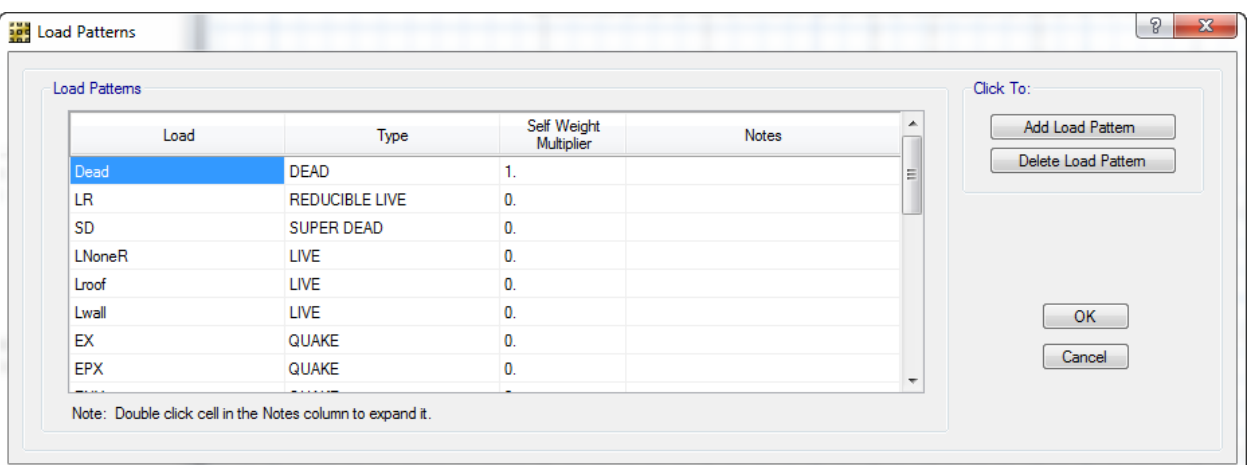

#### شکل ۲۰۹

-1 سپس بر روی دکمه OK کلیک میکنیم تا الوهای بارگذاری به نرم افزار تعریف گردند.

### معرفی حاالت بارگذاری:

حاالت دومی از معرفی بارها که به آن اشاره کردیم، معرفی **حالت بارها** میباشد. این قسمت از نرم افزار به این معنی میباشد که هر حالت بار چه نوع رفتاری در هنگام آنالیز نرم افزار دارد. به عنوان مثال آن حالت بار ممکن است رفتار استاتیکی خطی داشته باشد و یا غیر خطی و چند گزینه دیگر که در ادامه به آنها خواهیم پرداخت.

برای دسترسی به این قسمت از منوی Define بر روی گزینه ...Cases Load کلیک میکنیم. نرم افزار به صورت خودکار برای تمامی الگوهای بارگذاری ای که قبالً در قسمت Patterns Load وجود داشتهاند یک حالت بار استاتیکی خطی تعریف کرده است که ما در مرحله قبل برخی از الگوها را که جهت انجام آنالیز به آنها نیازی نداشتهایم را حذف کردهایم. در این قسمت نیز میبایست همان الگوها را که نیازی به آنها نبوده را

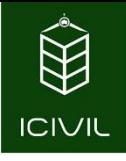

حذف نماییم. برای اینکار کافی است، الگوهایی که قرار است حذف شوند را انتخاب کرده و بر روی دکمه Case Delete کلیک کنیم.

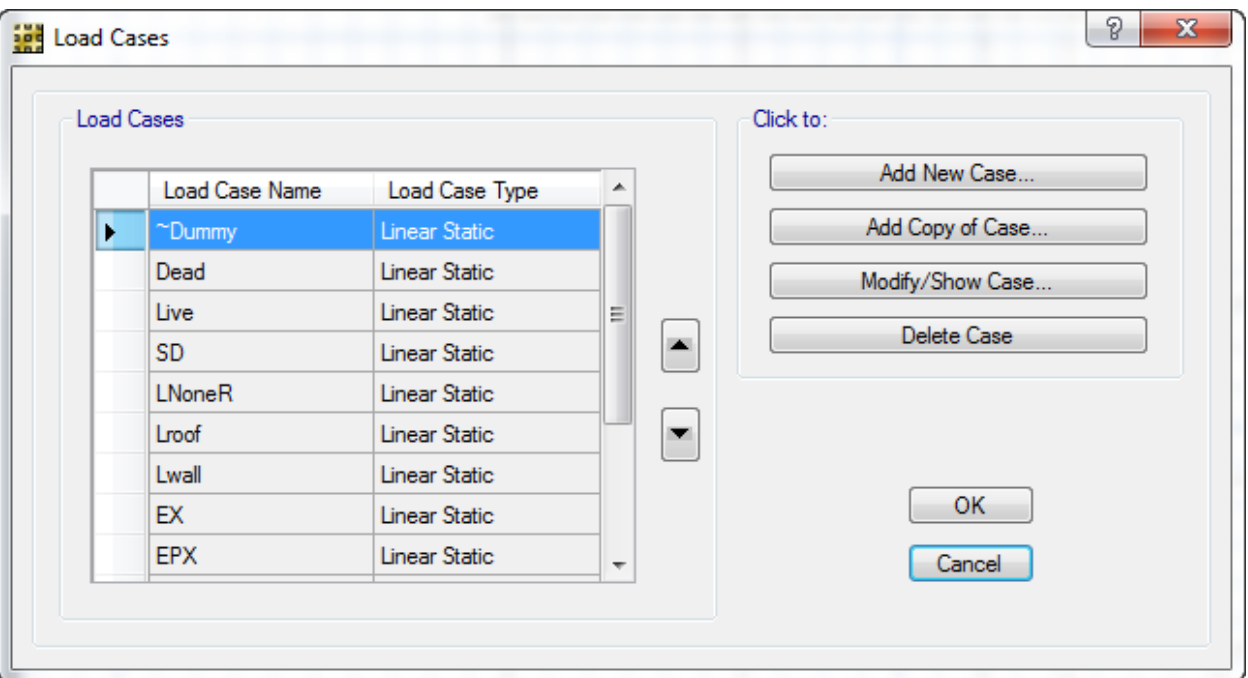

 $T1 - 72$ 

## تعریف ترکیب بارها درSAFE :

ترکیب بارهایی که میبایست به نرم افزار برای طراحی و کنترل پیها تعریف کنیم شامل دو دسته میباشند:

-3 ترکیب بارهای کنترل تنش زیر پی )از نوع سرویس و بدون ضریب(

-2 ترکیب بارهای طراحی پی )از نوع مقاوت و ضریب دار(

## تعریف ترکیب بارها جهت کنترل تنش زیر پی درSAFE :

ترکیب بارها در قسمت ...Combinations Load/Define قابل تعریف، مشاهده و اصالح میباشند. به طور خودکار ترکیب بارهایی که در ETABS ساخته شده است به SAFE نیز منتقل میشود و همچنین به طور خودکار بر حسب آیین نامه انتخاب شده ترکیب بارهای خاص این آیین نامه نیز توسط نرم افزار ساخته میشود.